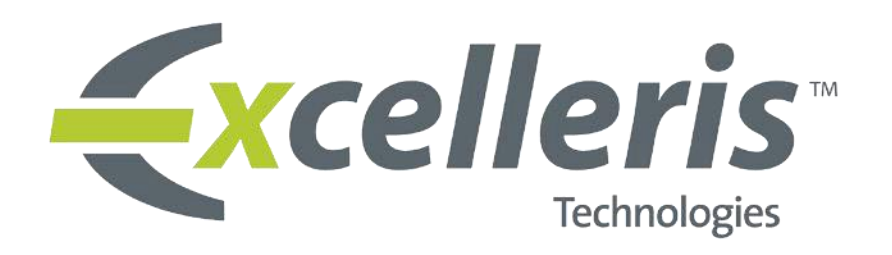

# *Launchpad Inbox Quick Guide*

# InboxView

The Inbox screen displays the list of reports received for all Physicians assigned to the user's delegation. Reports are displayed in the order of newest reports at the top.

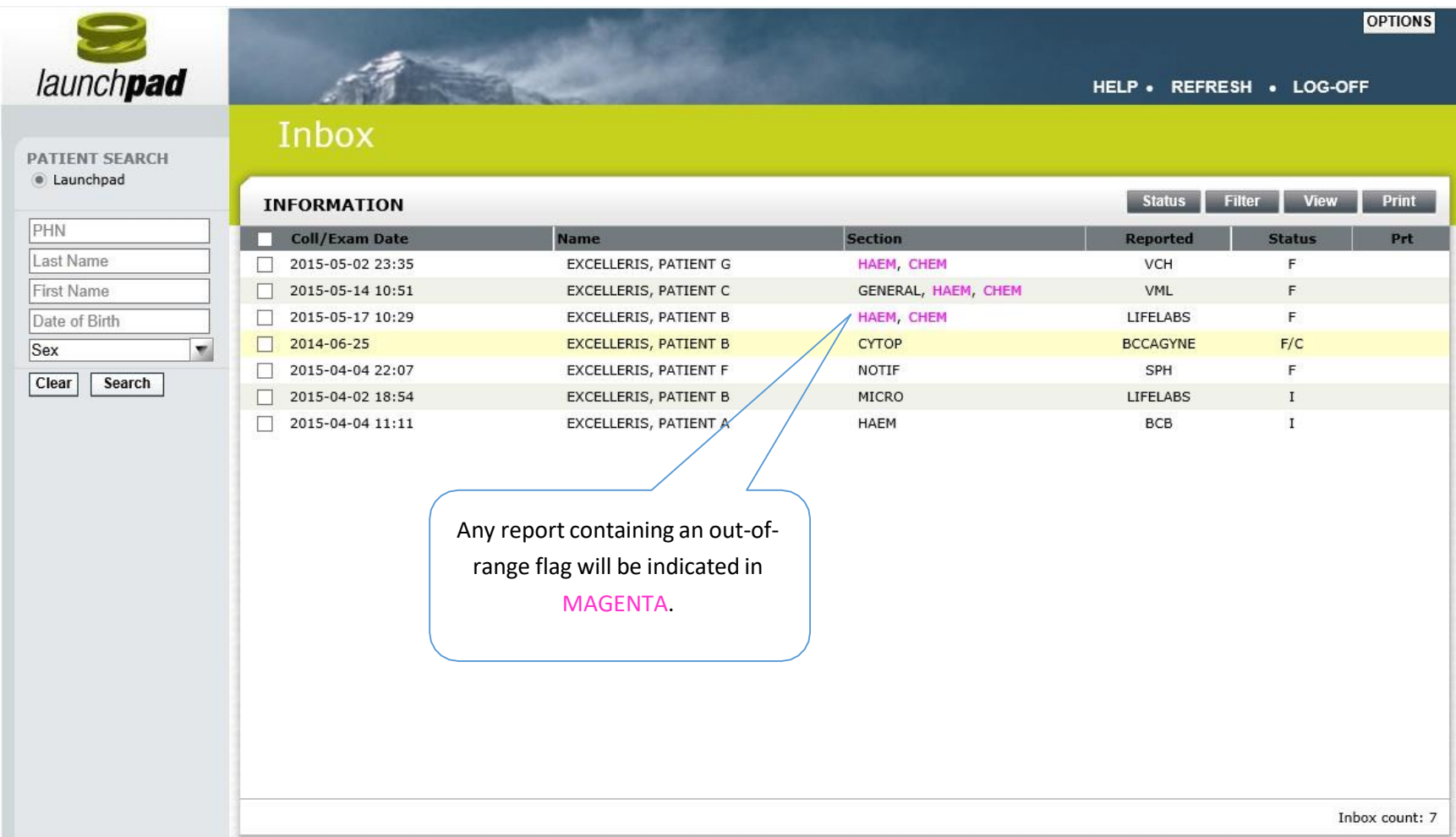

#### **Filters**

Use the **Filter** button to find what you are looking for in the Inbox.

- Click the **Filter** button to open the FILTER panel
- Select the desired filter criteria
- Click **Apply** to preview the effects of the filter

#### **Creating Filters**

- Click **Save** in the FILTER panel
- Enter a name for the new filter (no longer than 15 characters)

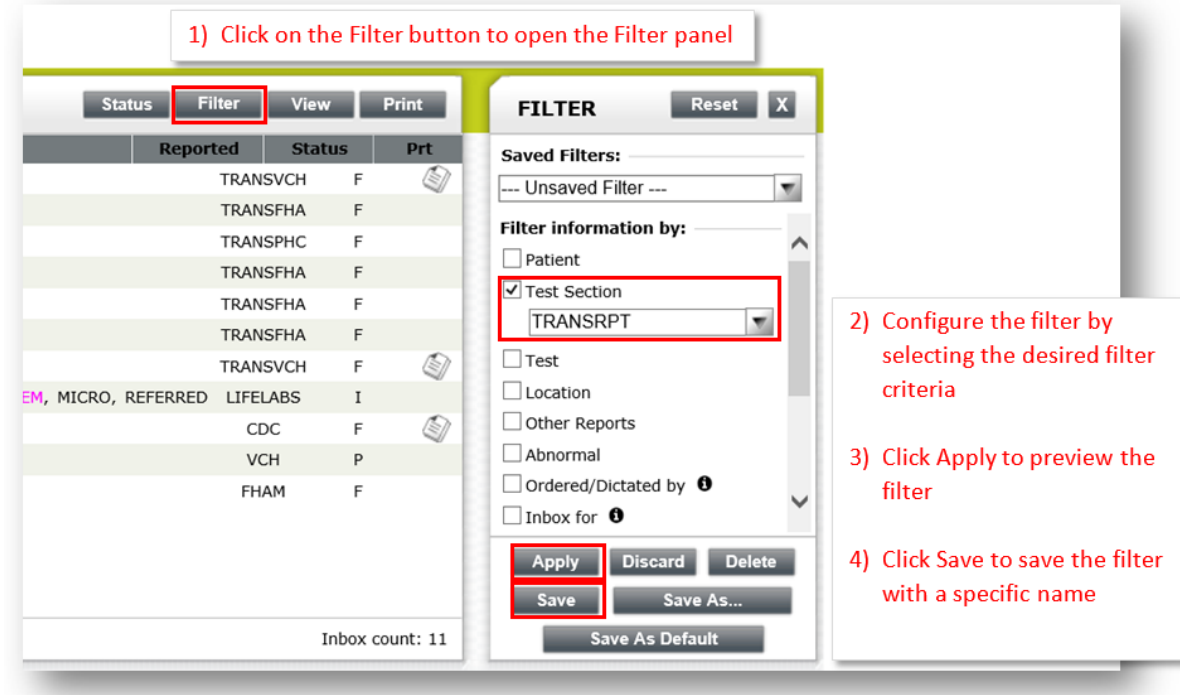

# Filters Continued…

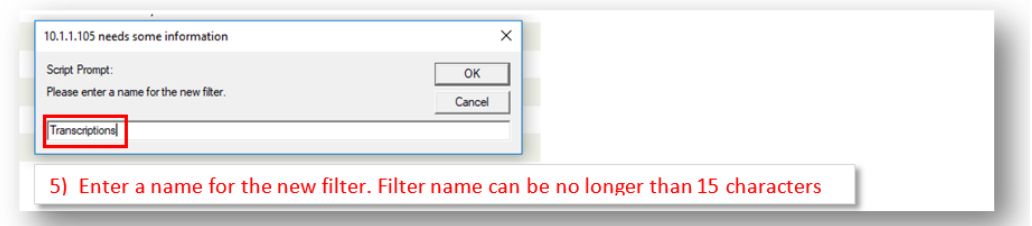

When a new filter is being applied, the Inbox title will show the name of the filter currently in use.

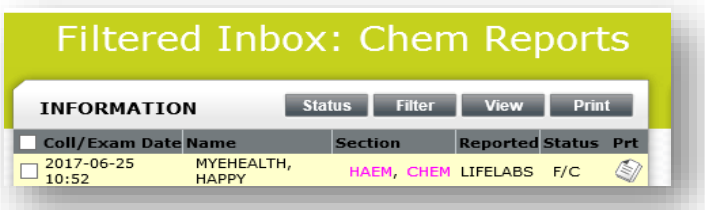

#### **Modifying Existing Filters**

- Select existing filter from the drop-down list of **Saved Filters**
- Select (or deselect) any criteria
- Click "Save As…" in the FILTER panel
- Enter a name for the new filter (no longer than 15 characters)

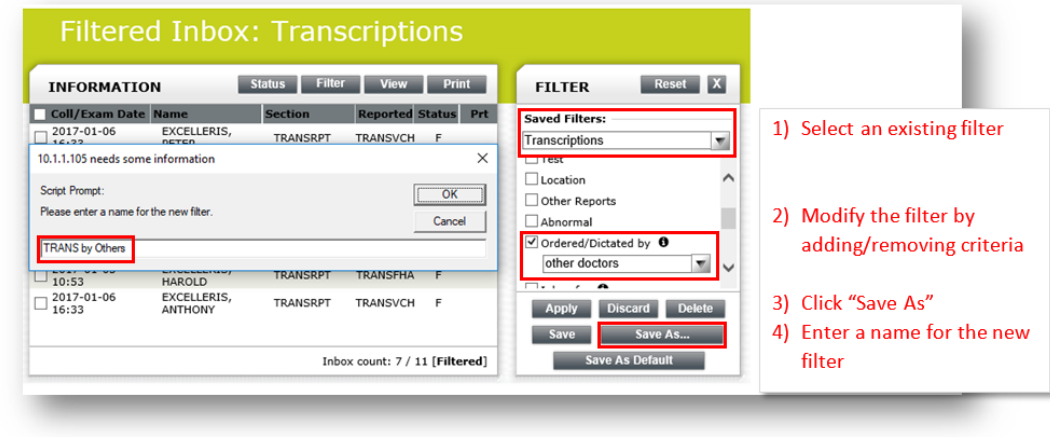

# Filters Continued…

#### **Default Filters**

Each user can designate one filter as the default, which will automatically be applied to the Inbox when the user logs on to Launchpad. It will also be available in the **Saved Filters** drop-down menu.

- To set default filter, select an existing filter from the drop-down menu
- Click **Save As Default**

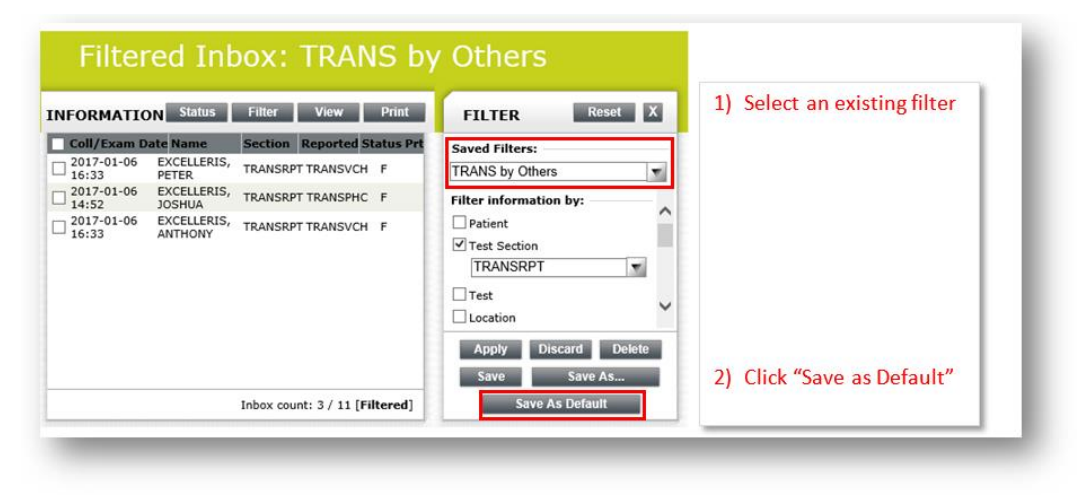

• To remove a default filter, select the filter and click **Save and Unset Default**

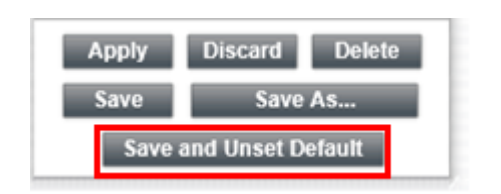

# **Report Headers**

Reports are displayed in the Inbox screen under the following headers:

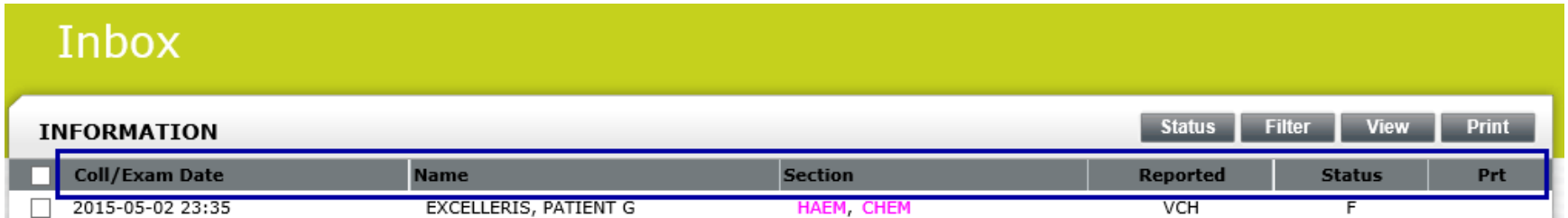

- **Coll/Exam Date:** Date and time of collection
- **Name:** Last name, First name, Middle name
- **Section:** This is the section within the laboratory where a particular test is performed. Eg: General, Hematology, Chemistry, Microbiology
- **Reported:** This is the name of the reporting Facility
- **Status:** This is the current status of the report
- **Prt (Print):** This is the print/viewed status of the report. Eg:  $\blacksquare$

*Tip: You can hover your mouse over the data in each column and more information will display in a tool tip box.*

# Viewing Reports

You can view reports on your screen by clicking on the **Section** description or the **View** button.

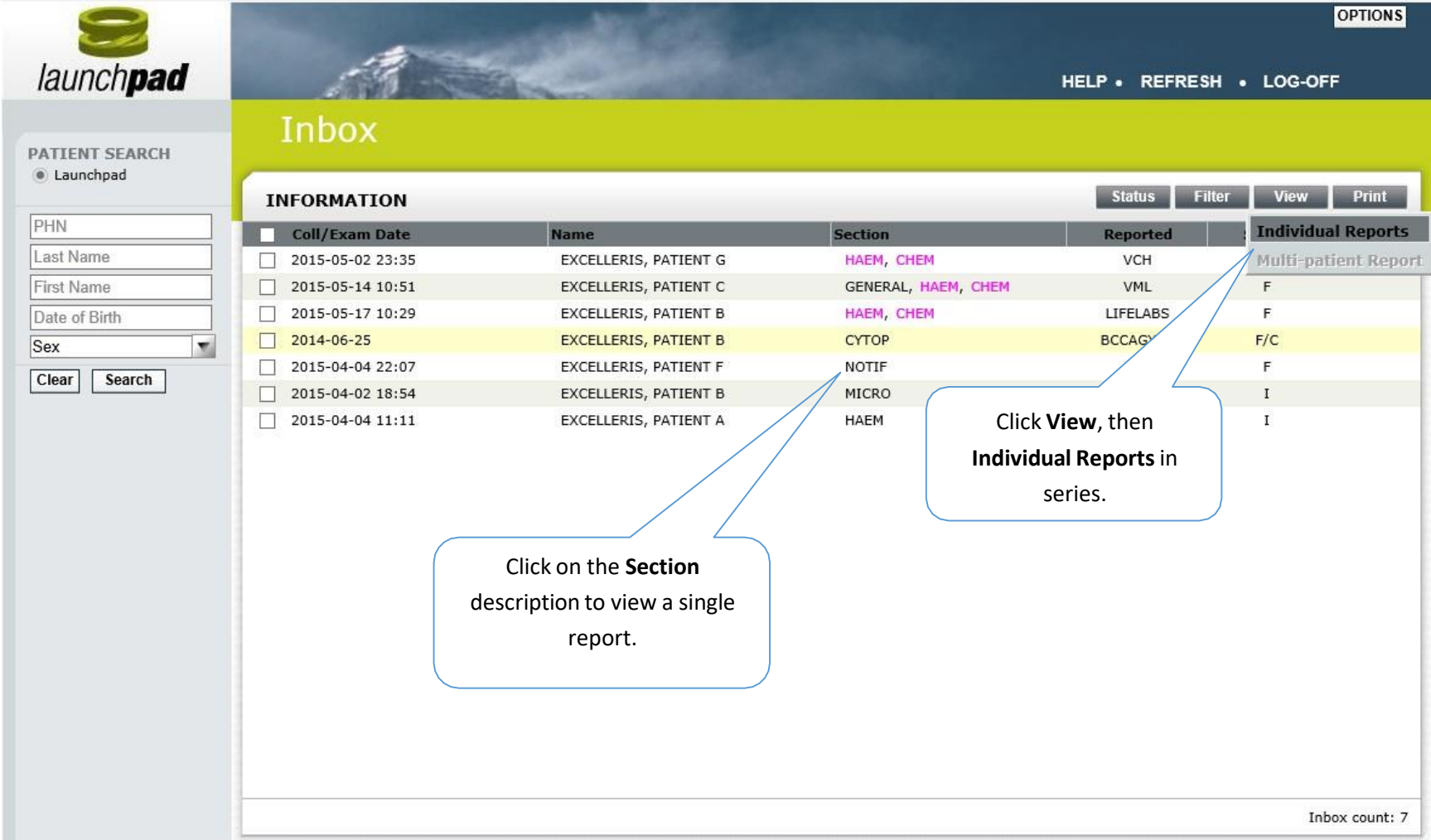

# **Result Details**

Click on the **Section** description from the Inbox to open the detailed report.

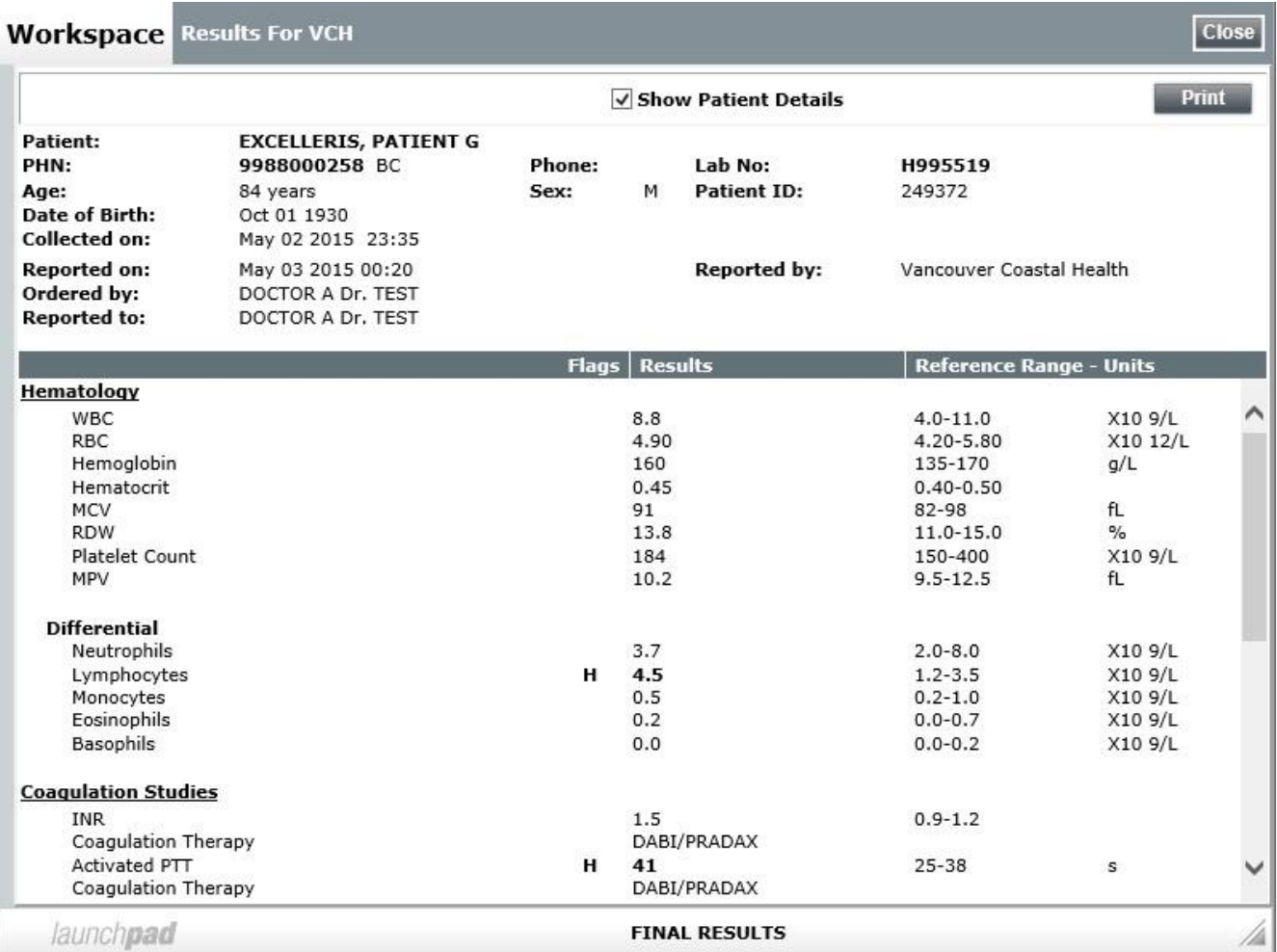

# Printing Reports

Launchpad offers several print options. Click the **Print** button to expand to see those options.

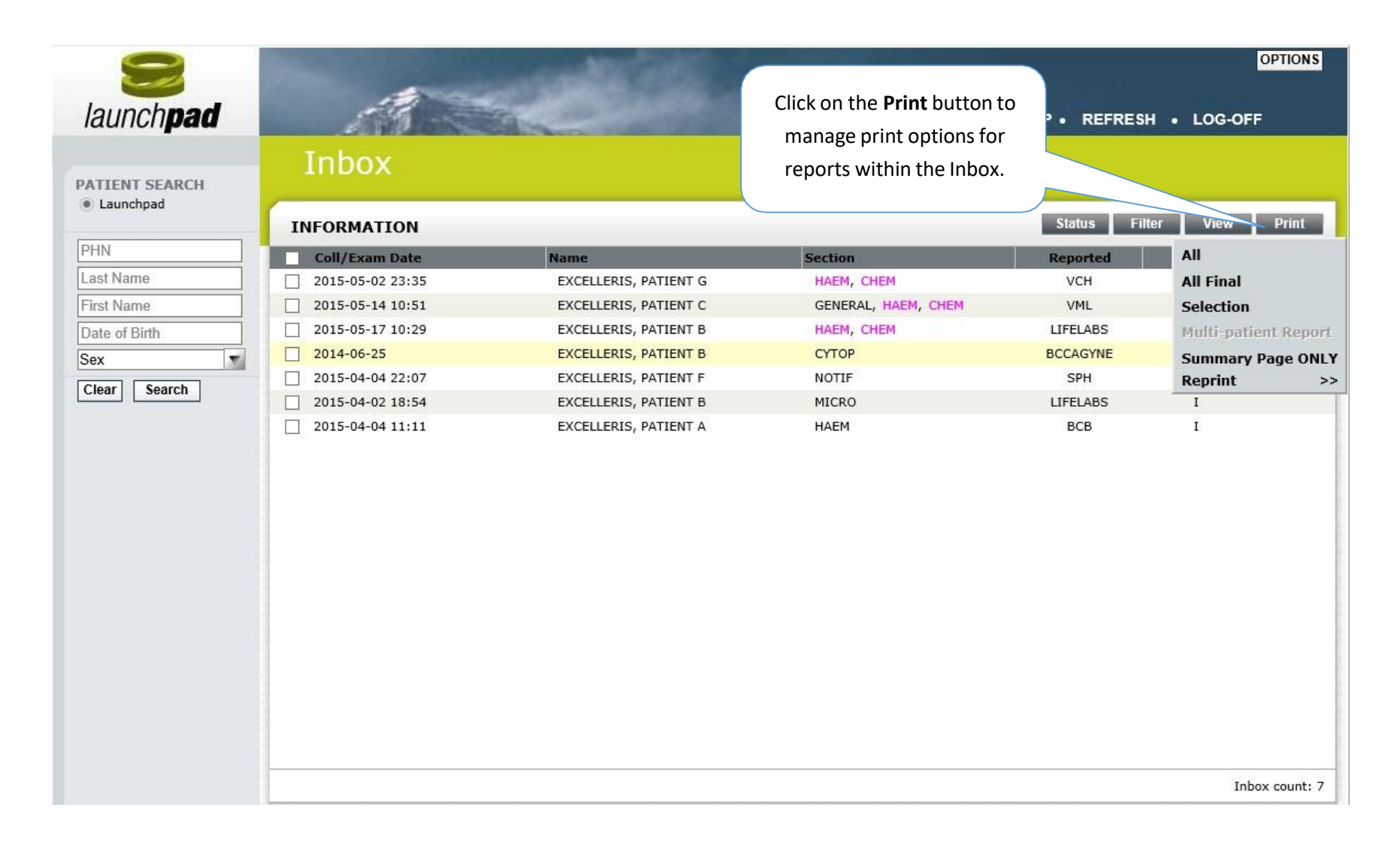

#### **Print Options**

- **ALL:** print all reports in the inbox
- **ALL FINAL:** print all reports with final status in the inbox
- **SELECTION:** print selected reports
- **MULTI-PATIENT:** print a report for a selected test for all patients within the inbox
- **SUMMARY PAGE ONLY:** print a list of current reports in the inbox
- **REPRINT:** allows the user to reprint a batch of reports from the last 5 print jobs

*Note: Once reports are printed, a printer icon will populate next to the printed report in the Prt column. Reports with the printer icon will clear from your Inbox into Patient History at midnight.*

# Historical Report Search

For a previously submitted result report, you are able to pull up the **Patient Summary** of records from the archive using the **Patient Search** feature.

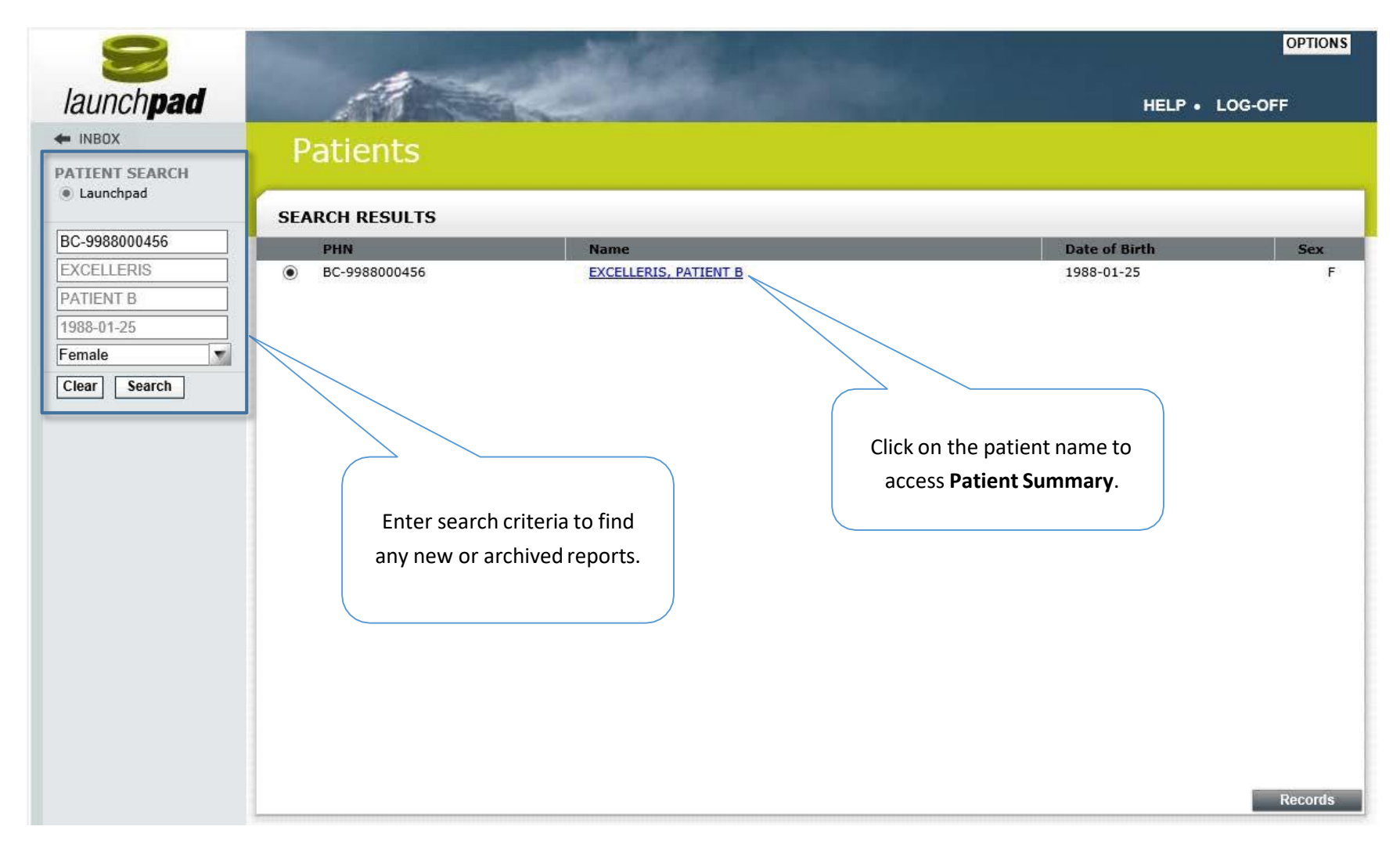

#### Patient Summary –Records

You can access **Patient Summary** by using **Patient Search** or click on the patient's name form the Inbox screen.

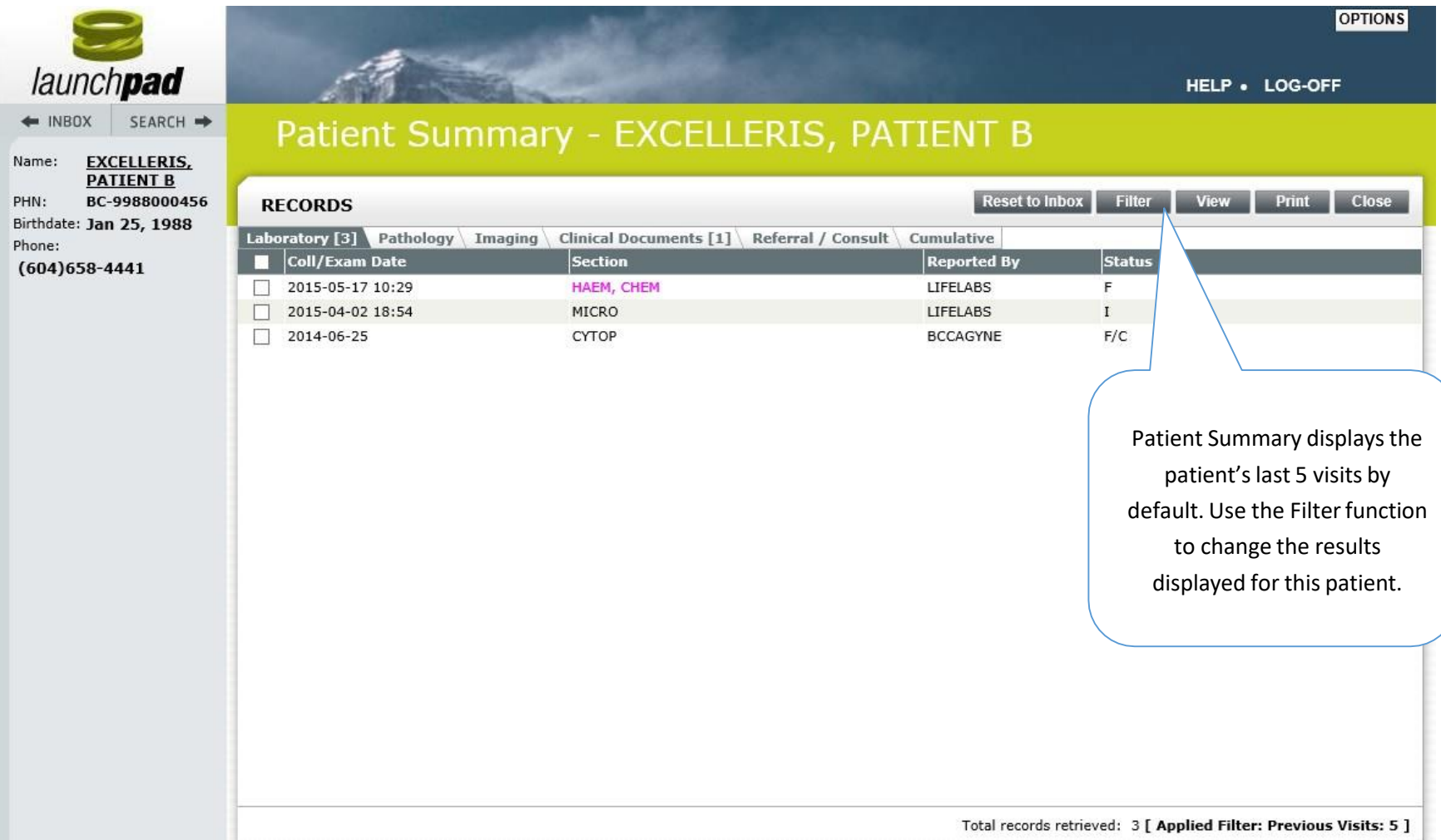

#### Support Desk Information

For assistance with Launchpad, please contact our Support Desk:

**Email:** [support@excelleris.com](mailto:support@excelleris.com)

**Tel:** 1-866-728-4777

**Hours:** Monday to Friday, 8:00am – 5:00pm